## **Part C – Music Volume**

• **If you are not in the Music Tools, double click on the Music again. Next is Music Tools again.**

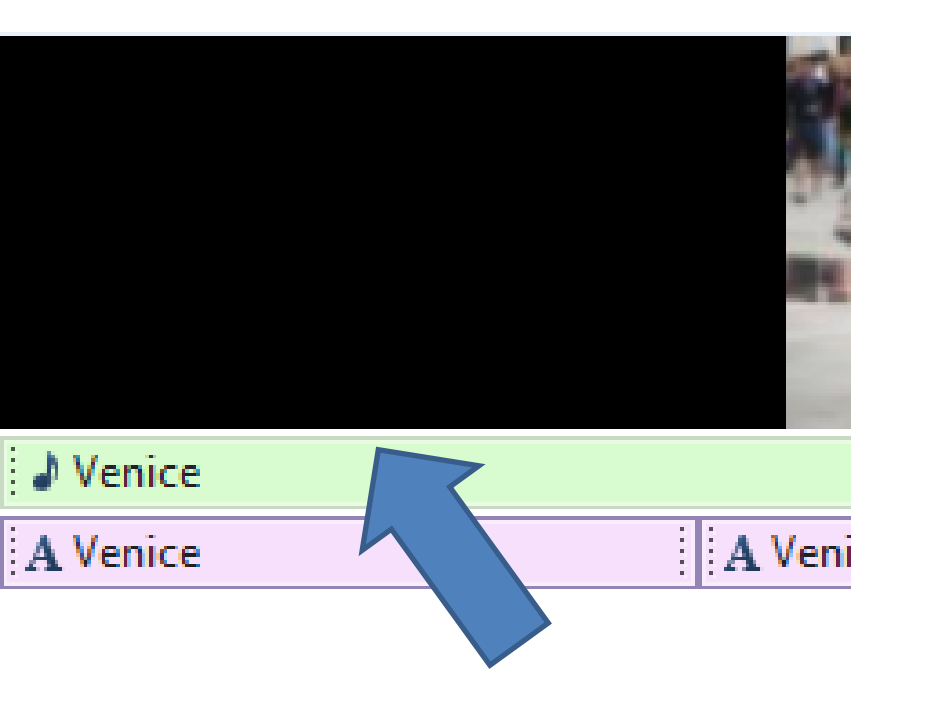

## **Then click on Video Volume**

• **Next is what happens.**

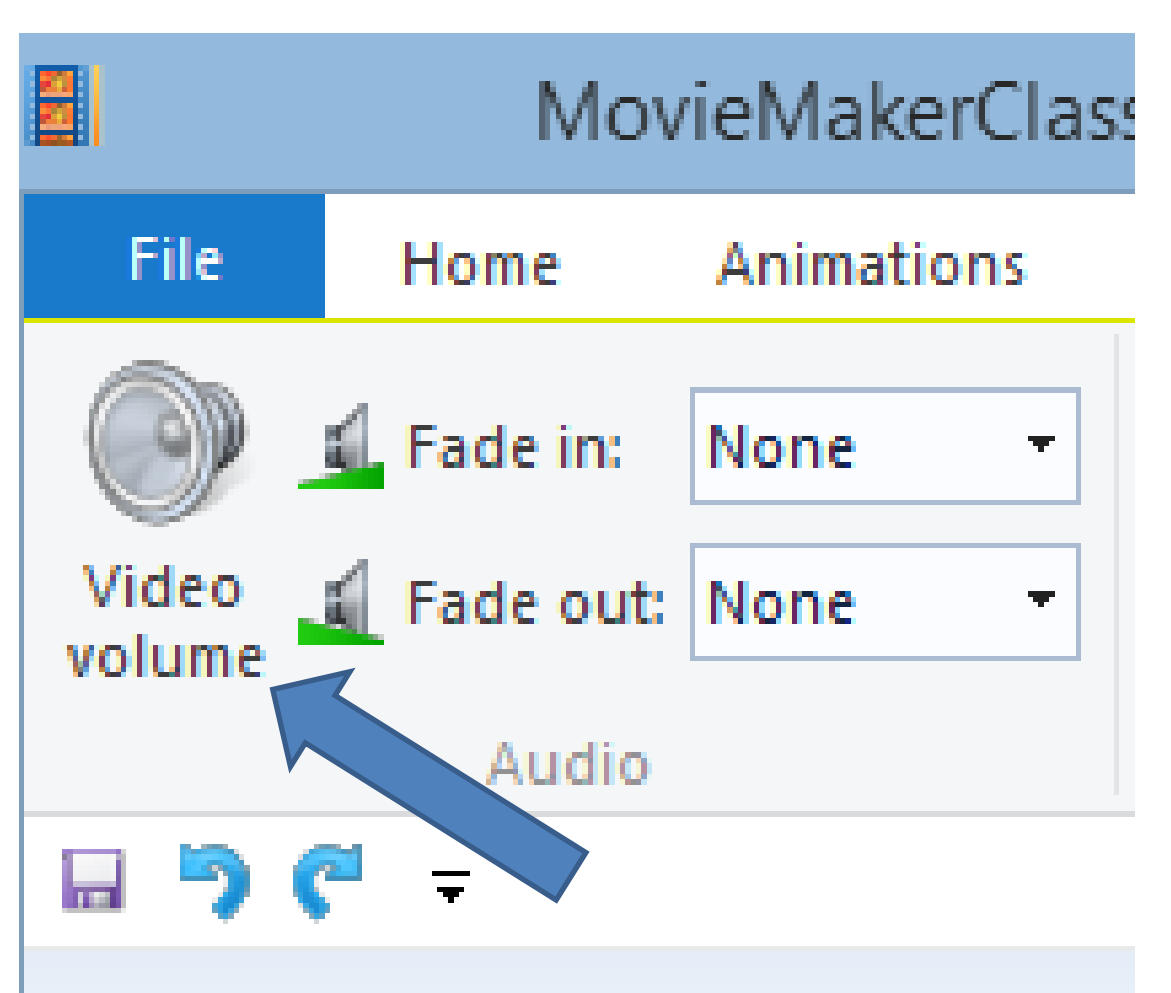

- **Click on the icon and drag it to the left to make the sound lower or drag to right to make it higher.**
- **Next are two samples.**

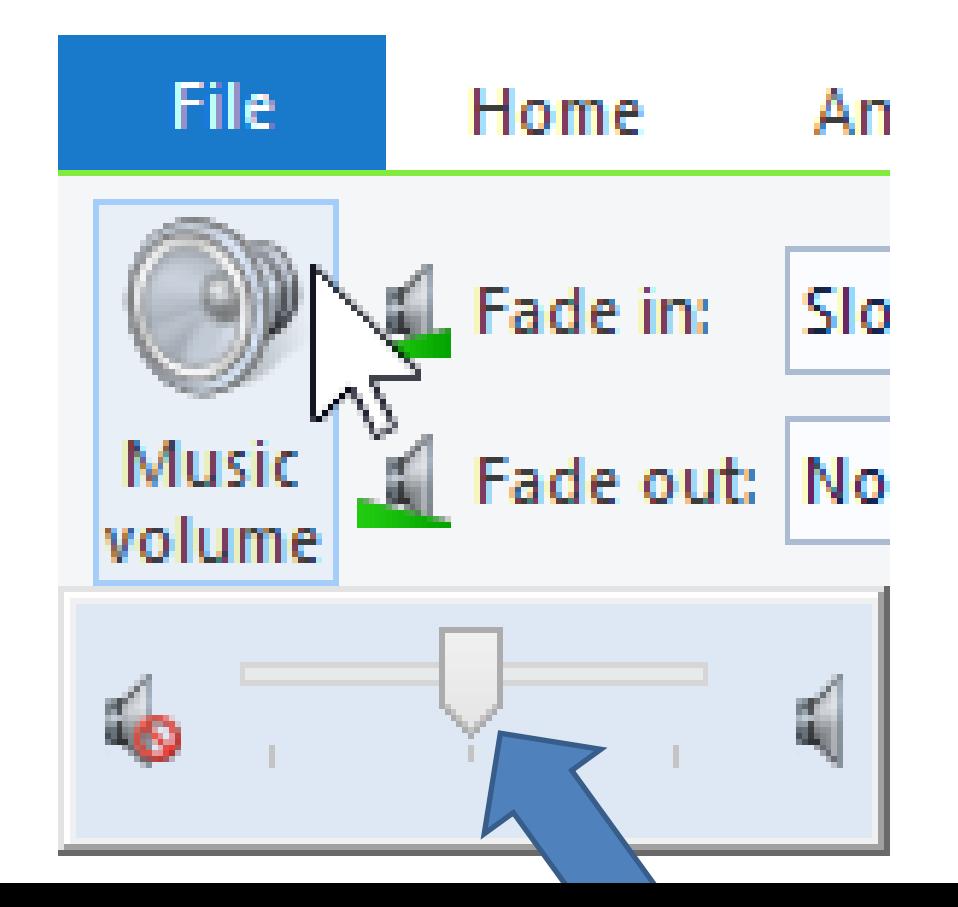

- **Here are the samples. Once you do either one, click on Play to see the difference.**
- **Next is how to Mute music on a Video.**

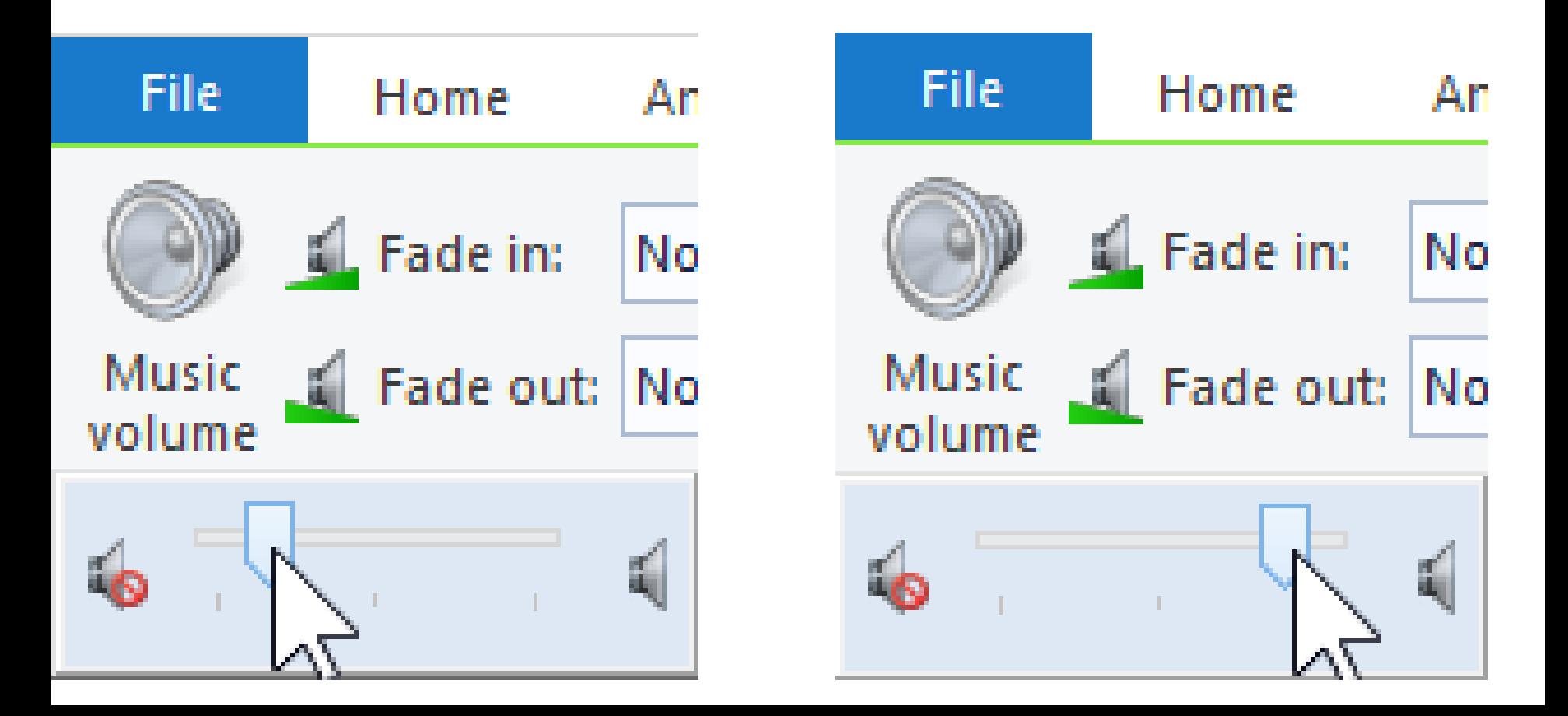

• **Double click on a Video or click on Video and then click on Video Edit. Next is Video Tools as I showed you before.**

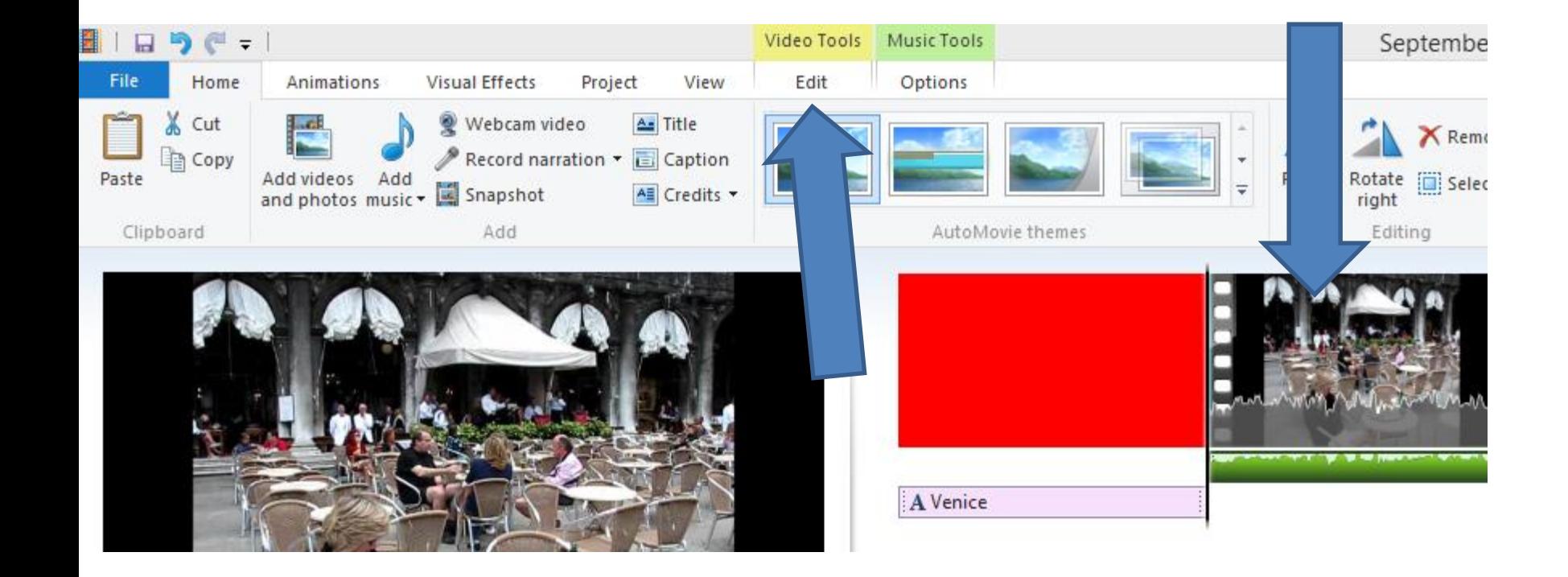

- **Once you click on it, you see a line below it.**
- **You then left click on the icon in the middle and hold it down and drag it to the end of left to mute volume. Next is a sample.**

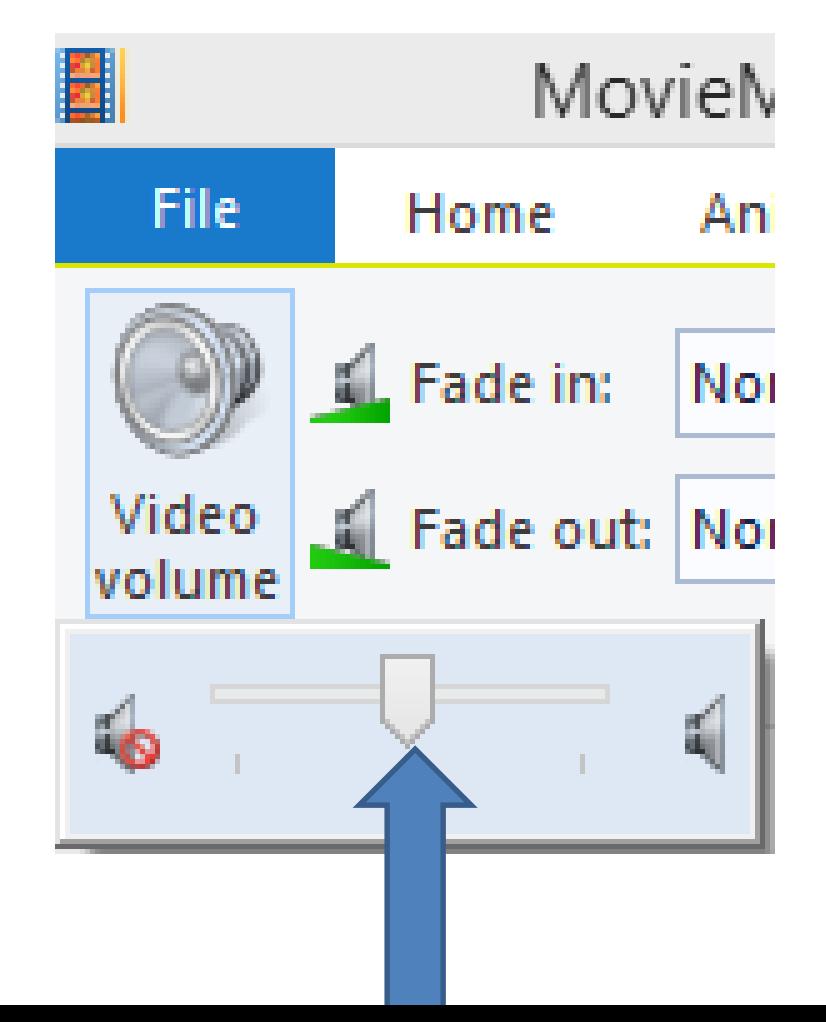

## **You see it on the left.**

- **When you play the video, there is no sound.**
- **This is the End of Step 11 – Part C.**

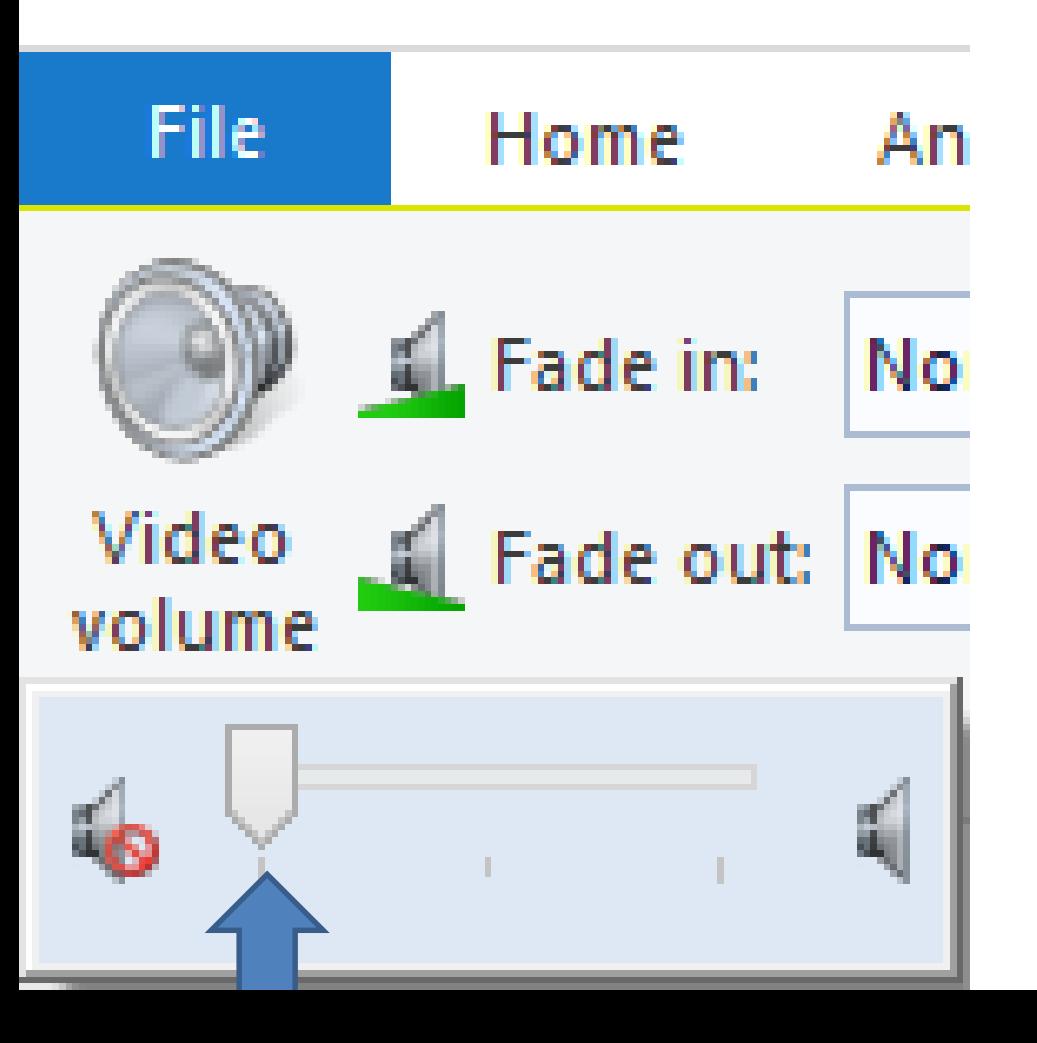